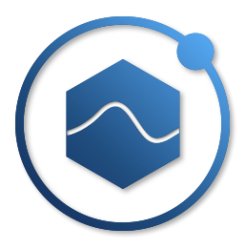

# DAQTest 测试管理平台

# (单机版)

## 安装说明书

北京诺约科技有限公司

前言

感谢您购买北京诺约科技有限公司的测试管理平台--DAQTest。

本说明书将简明地介绍测试管理平台 DAQTest 的安装方法。为了确保正确安装该软件,请 在使用之前阅读本说明书。

本说明书在 Adobe Systems Incorporated 的 Adobe Reader 7.0 以上版本中才可以显示。

注意

因本软件的性能和功能会不断改进,本说明书内容如有更改,恕不另行通知。

在本说明书制作过程中,作者努力确保内容的准确性。但是,如果您发现有不妥或错误, 请与我们联系。

未经北京诺约科技有限公司许可,严禁转载或复制本说明书的全部或部分内容。

禁止将本软件转让或转租给第三方。

本软件开封后,除原始磁盘和加密锁有物理损坏的情况外,我公司不进行任何保证。

对使用本软件时直接或间接发生的损伤,我公司不承担责任。

软件加密锁丢失后不再补发,请务必妥善保管。

版本

第一版 2021年5月

第二版 2022年3月

第三版 2023年6月

## 第1章. 安装前确认

DAQTest 测试管理平台所需的操作环境如下所示。安装前请确认操作环境是否满足。

表 1 支持的操作系统

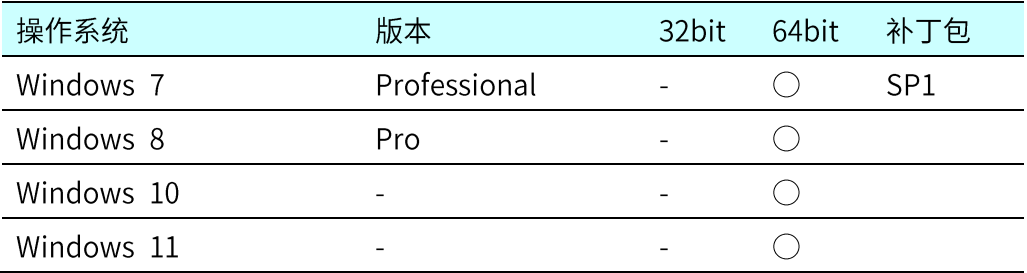

。 表示支持,-表示不支持。

## 表 2 计算机配置要求

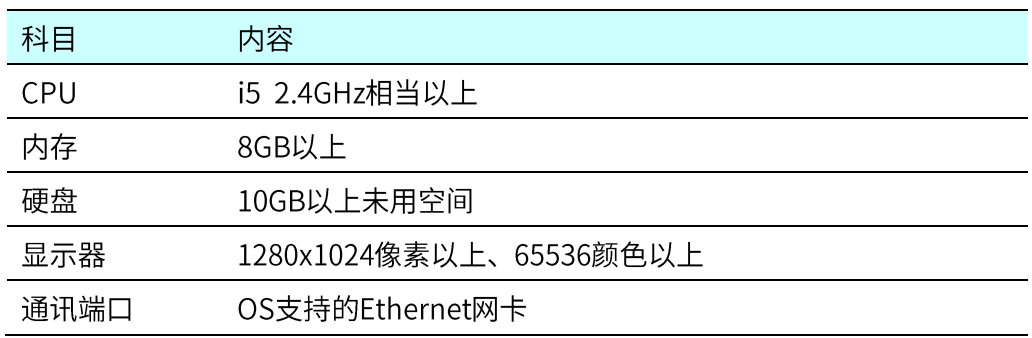

## 表 3 其他环境

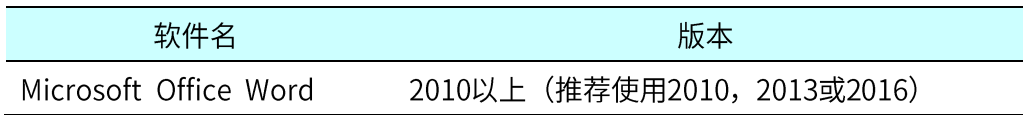

## 第2章. 安装包获取

请通过访问以下网址,下载 DAQTest 最新单机版:

<http://www.promise-auto.com/DAQTest/DAQTestStandaloneSetup.zip>

下载解压后,包含以下文件:

表 4 安装包文件列表

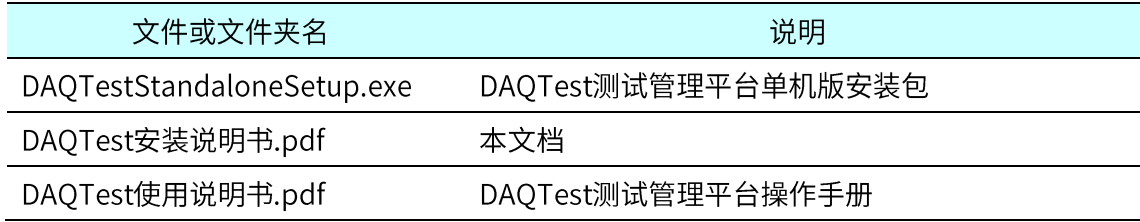

## 第3章. 软件安装

双击运行 DAQTestStandaloneSetup.exe 程序。根据提示安装 DAQTest 测试管理平台单

机版。安装过程中如果提示下面信息,请点击"是(Y)",继续安装。

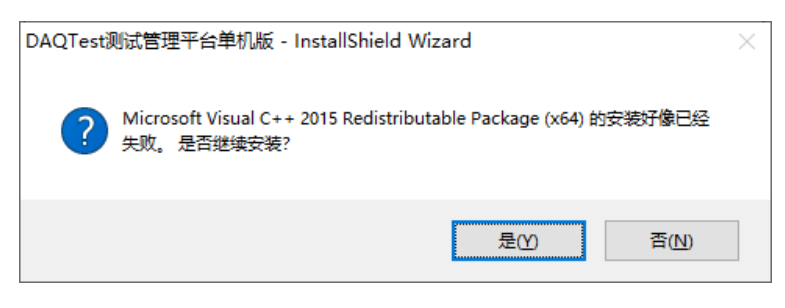

如要连接录波仪、对录波仪数据进行后处理,请自行安装横河电机 Xviewer 软件。

#### 第4章. 软件试用和授权

DAQTest 测试管理平台软件可以在不授权的情况下试用 60 天。60 天后会提示软件试用过 期消息。

可通过 USB 硬加密锁或软授权的方式进行激活, 二者选其一即可。

当使用 USB 硬加密锁时,请插入 USB 加密锁并重启计算机。在软件的关于对话框中可以 查看加密锁信息。

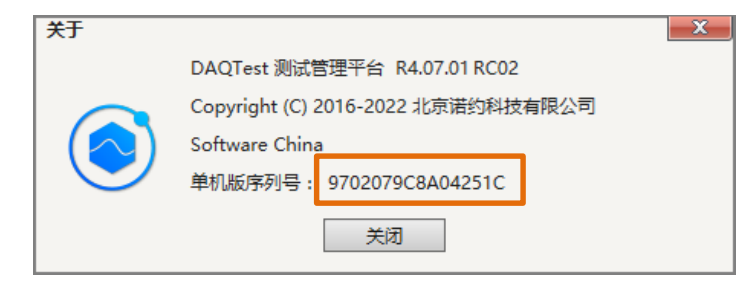

图 1 DAQTest 测试管理平台版本信息

也可通过软授权的方式激活软件。

Step1. 启动 DAQTest 测试管理平台单机版,取消登录。在文件菜单中选择授权菜单。

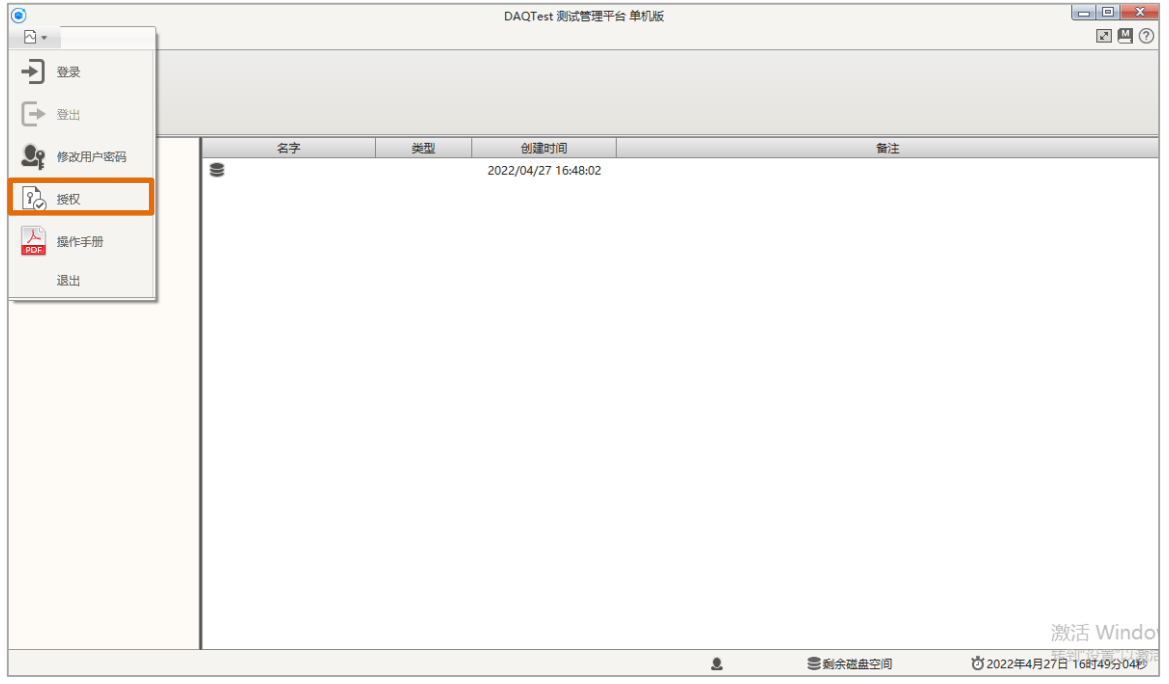

图 2 DAQTest 主窗口

Step2. 在授权对话框中点击复制按钮, 然后把复制的注册码及相关信息发到我司获取授权

码。把获取的授权码输入或粘贴到授权码输入框中。然后点击确定按钮。

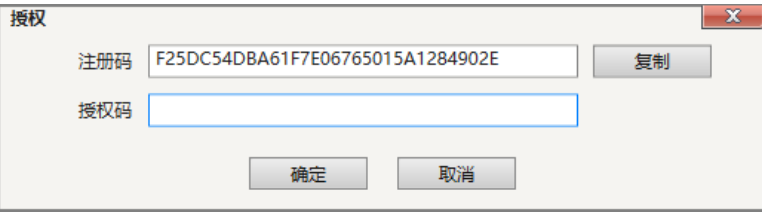

图 3 授权对话框

请将以下信息发送至 market@promise-auto.com 申请授权码:

注册码、软件采购订单号(或订单截图)、您的联系方式(公司名称,姓名,电话)

Step3. 等待片刻, 如弹出如下消息表示软件激活成功。激活成功后需要在下次启动计算机 后生效。

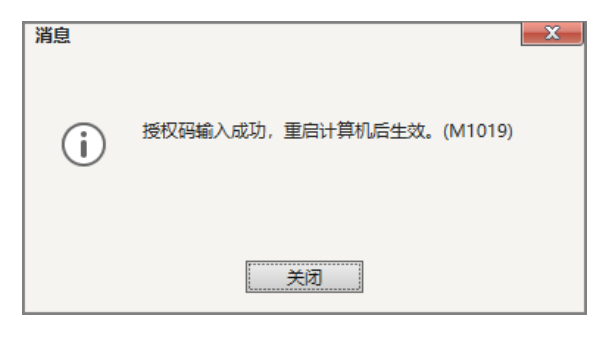

#### 图 4 授权成功提示信息

在软件的关于对话框中可以查看授权信息。

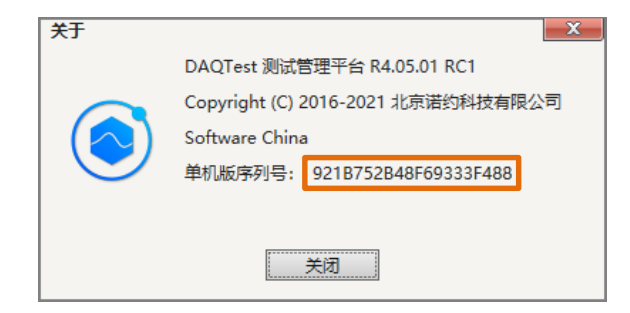

图 5 DAOTest 测试管理平台版本信息

## 第5章. 软件更新

请按下面步骤执行更新。

Step1. 如果需要恢复设定信息, 请先备份 DAQTest 安装文件夹下面的 configdata.db,

DAQTestServer.exe.config 和 DAQTestFileServer.exe.config 三个文件。

Step2. 卸载软件。打开"控制面板->程序和功能"卸载 DAQTest 测试管理平台软件。

Step3. 安装新版软件。运行新版安装程序安装软件。

### 软件更新后请按下面步骤恢复设定信息。

configdata.db , DAQTestServer.exe.config 和 复制备份的 Step1. DAQTestFileServer.exe.config 三个文件并覆盖到新安装文件夹下面。

Step2. 重启电脑完成恢复。

#### 第6章. 系统恢复

请按下面步骤执行系统恢复。

Step1. 根据第3章内容安装 DAQTest 软件到新系统中。

Step2. 从 DAQTest 数据备份文件夹中, 复制 DAQTestServer.exe.config 和 DAQTestFileServer.exe.config 两个文件并覆盖到新安装文件夹下面。

Step3. 从 DAQTest 数据备份文件夹的 database 文件夹中, 找到最新的数据库文件, 去掉 文件名后面的日期后,复制并覆盖到新安装文件夹下面。(例如: configdata\_20200921085840.db 需修改成 configdata.db)

Step4. 复制 DAQTest 数据备份文件夹中其他文件夹到旧系统的"数据保存文件夹"同样 位置。如果无法拷贝到同样位置,可以拷贝到缺省文件夹中(缺省为: C:\DAQTestData)。

Step5. 重启电脑完成恢复。

Step6. 如果 Step4 中拷贝到了新的文件夹,请按第7 章说明重新配置"数据保存文件夹"。

## 第7章. 使用软件前的配置

DAQTest 缺省数据保存路径是 c:\DAQTestData, 如需修改请点击工具栏上的系统设定按 钮,在系统设定对话框中进行修改。修改在重启电脑后生效。

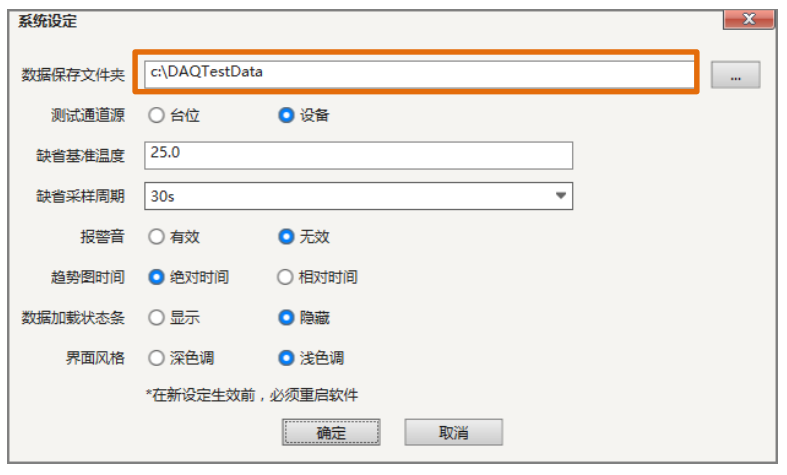

图 6 系统设定对话框

DAQTest 缺省数据备份路径是 c:\DAQTestData\backup, 如需修改请点击工具栏上的备份

设定按钮, 在备份设定对话框中进行修改。

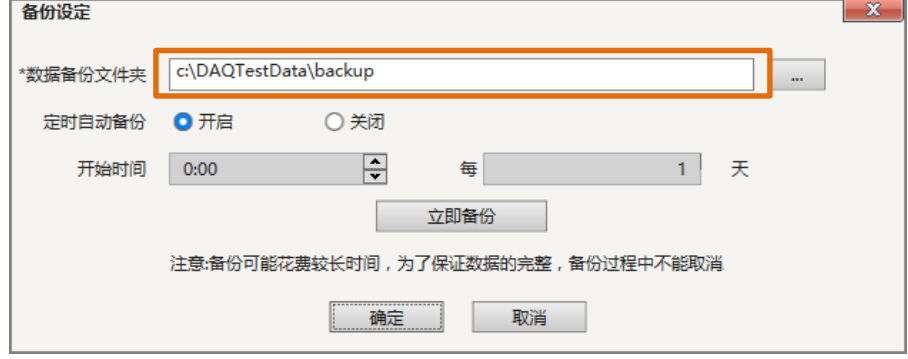

图 7 备份设定对话框

## 第8章. 注意事项

- 1. 360 杀毒软件会误杀 DAQTest 测试管理平台软件, 使用时请关闭 360 杀毒软件或把 360 检查出来的 DAQTest 测试管理平台软件的程序放到 360 信任列表中。
- 2. 请关闭操作系统自动休眠功能。防止测试运行过程中计算机休眠。
- 3. Windows 10 和 Windows 11 系统如果接入公网,系统会自动打补丁并自动重启,接入 公网的计算机请手动安排系统自动更新的时间。